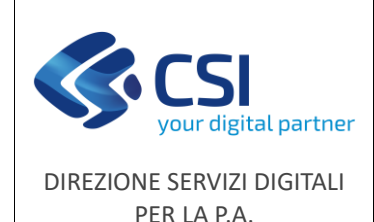

**Manuale utente**

F501-NEMBO-MUT-006-V01 Pag. **1** di **19**

# NEMBO Schede di abbattimento cinghiale caccia e controllo Manuale utente

#### **STATO DELLE VARIAZIONI**

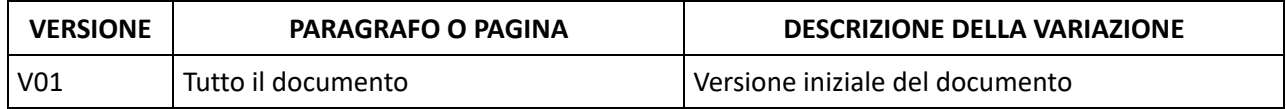

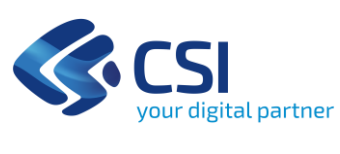

F501-NEMBO-MUT-006-V01 Pag. 2 di 19

#### DIREZIONE SERVIZI DIGITALI PER LA P.A.

### **Manuale utente**

### Sommario

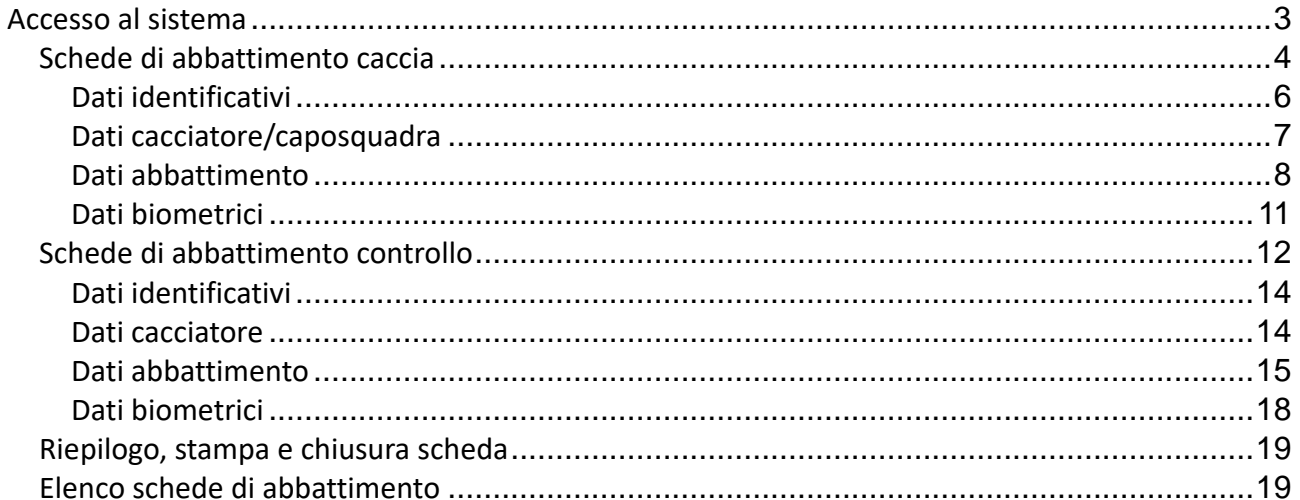

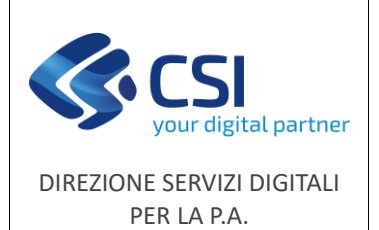

F501-NEMBO-MUT-006-V01 Pag. **3** di **19**

**Scopo del documento**

Il presente documento ha lo scopo di descrivere le funzionalità per la gestione delle **Schede di abbattimento relative alla Caccia e al Controllo per la specie Cinghiale** dal **Portale Caccia** dell'applicativo **NEMBO** [\(https://servizi.regione.piemonte.it/catalogo/portale-caccia-danni-fauna](https://servizi.regione.piemonte.it/catalogo/portale-caccia-danni-fauna-selvatica-attivita-venatoria-nembo)[selvatica-attivita-venatoria-nembo\)](https://servizi.regione.piemonte.it/catalogo/portale-caccia-danni-fauna-selvatica-attivita-venatoria-nembo).

Le schede di abbattimento vengono inserite:

- *Per la Caccia* da ATC/CA, AFV e AATV
- *Per il Controllo* da Province e Enti parco

accreditati tramite i rappresentati legali o i delegati.

#### <span id="page-2-0"></span>**Accesso al sistema**

Accedere tramite il Servizio **"Portale Caccia - Danni da fauna selvatica e attività venatoria (NEMBO)"** di Sistema Piemonte, effettuare il login con lo SPID del delegato ad operare per l'ente e selezionare **"CACCIA DI SELEZIONE"** e ruolo "*Titolare, legale rappresentante o persona fisica*".

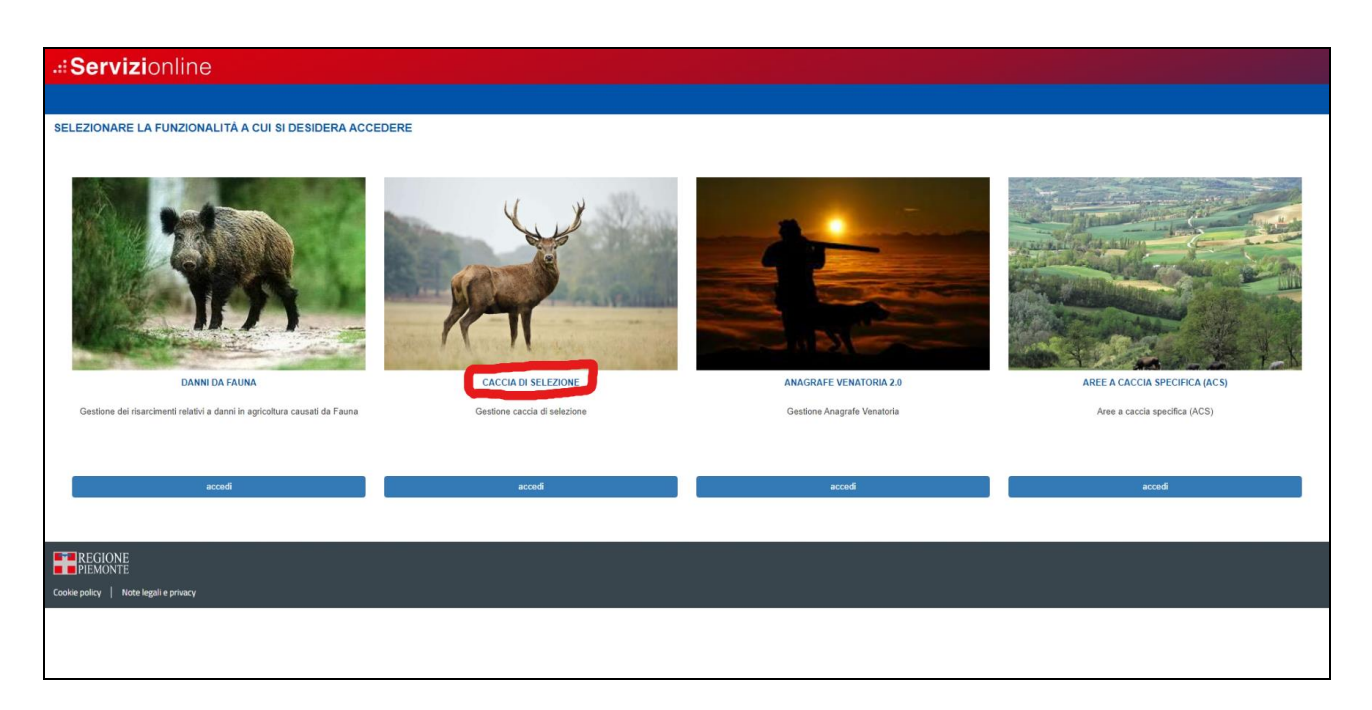

Viene visualizzata l'home page dalla quale è possibile accedere alle schede di abbattimento selezionando la voce interessata:

#### *-Schede abbattimento caccia*

*-Schede abbattimento controllo*

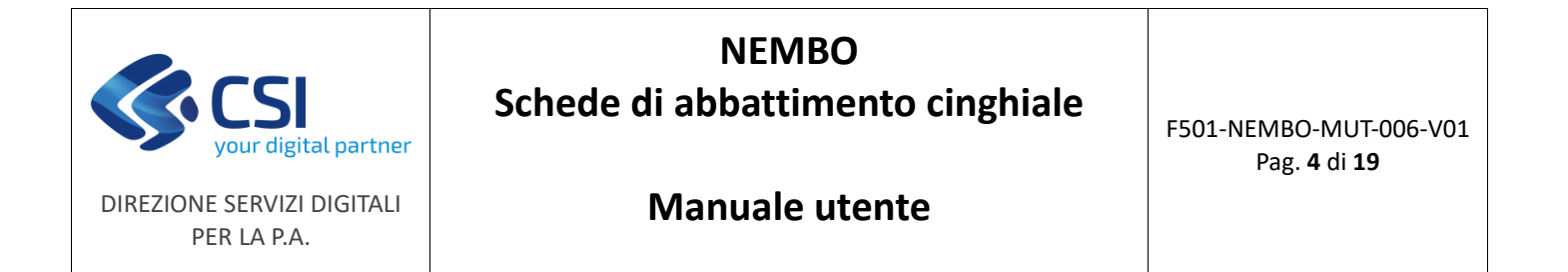

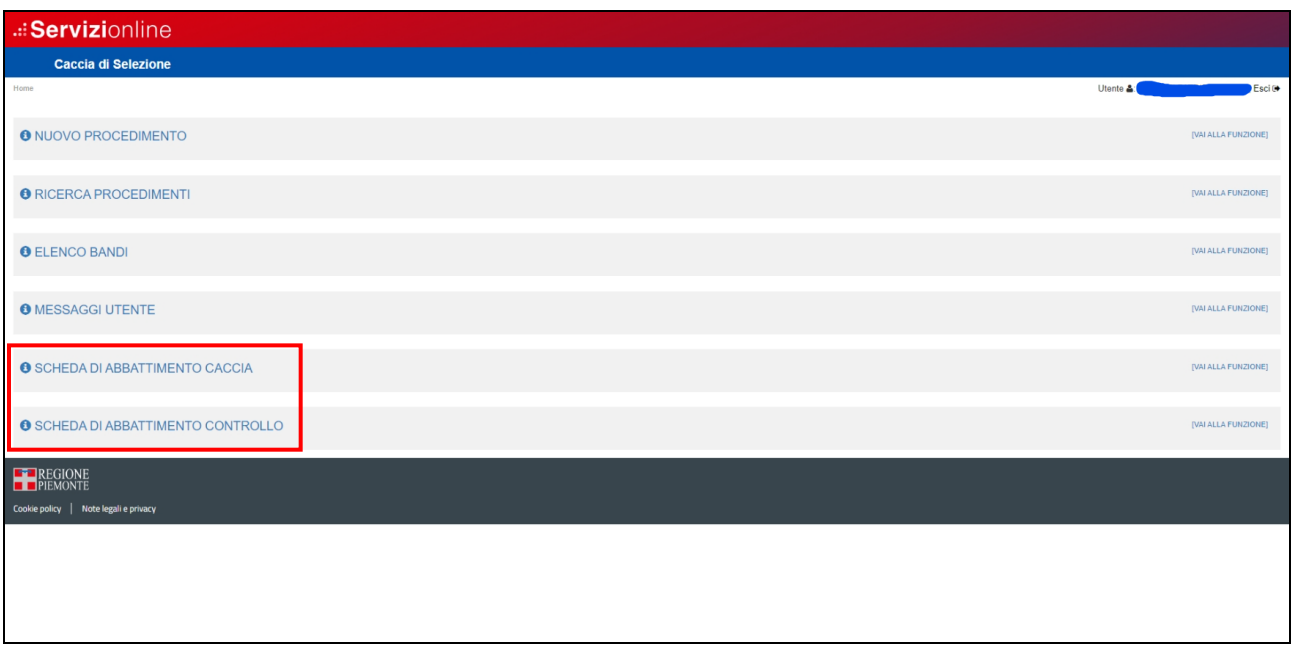

#### <span id="page-3-0"></span>*Schede di abbattimento caccia*

Selezionando la voce "Schede di abbattimento caccia" si presenta l'elenco delle schede già inserite dal proprio ente.

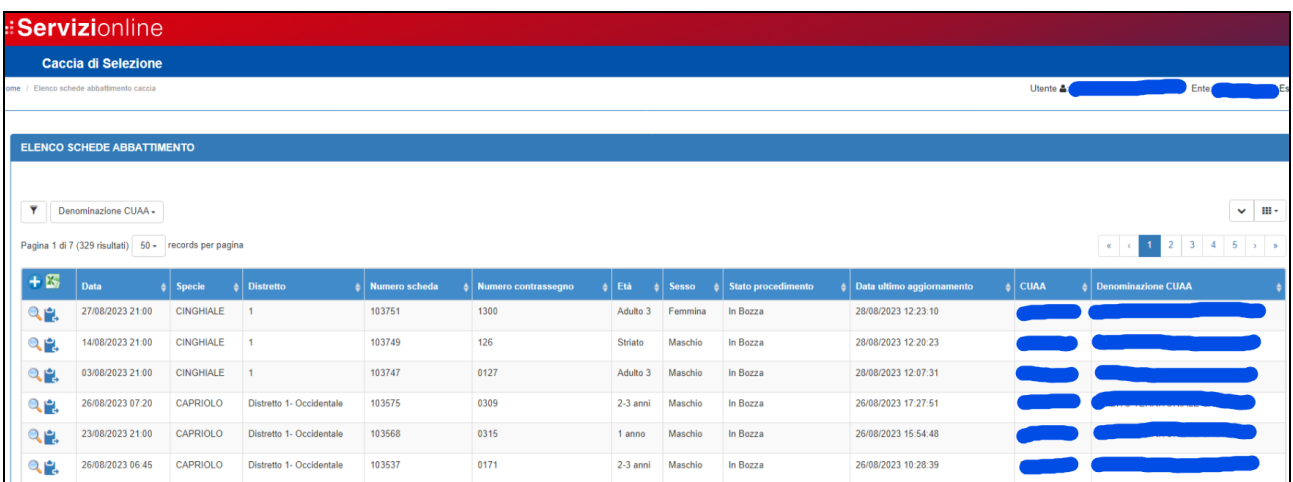

#### E' possibile:

- $\triangleright$  modificare una scheda selezionandola con l'icona  $\mathbf{Q}_i$ ;
- ➢ inserire una nuova scheda con il tasto presente nella testata dell'elenco;

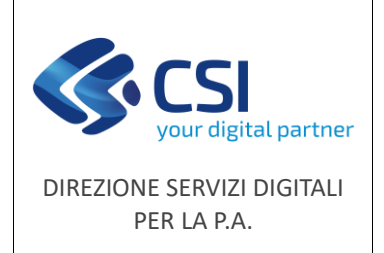

#### **Manuale utente**

- ➢ filtrare le schede secondo determinati criteri con l'icona dell'imbuto presente in alto a sinistra;
- > scaricare le schede con i relativi dati in formato Excel tramite l'icona  $\blacktriangleright$ ;
- ➢ duplicare una scheda selezionandola con l'icona .

Selezionando una scheda di abbattimento si presenta la seguente videata.

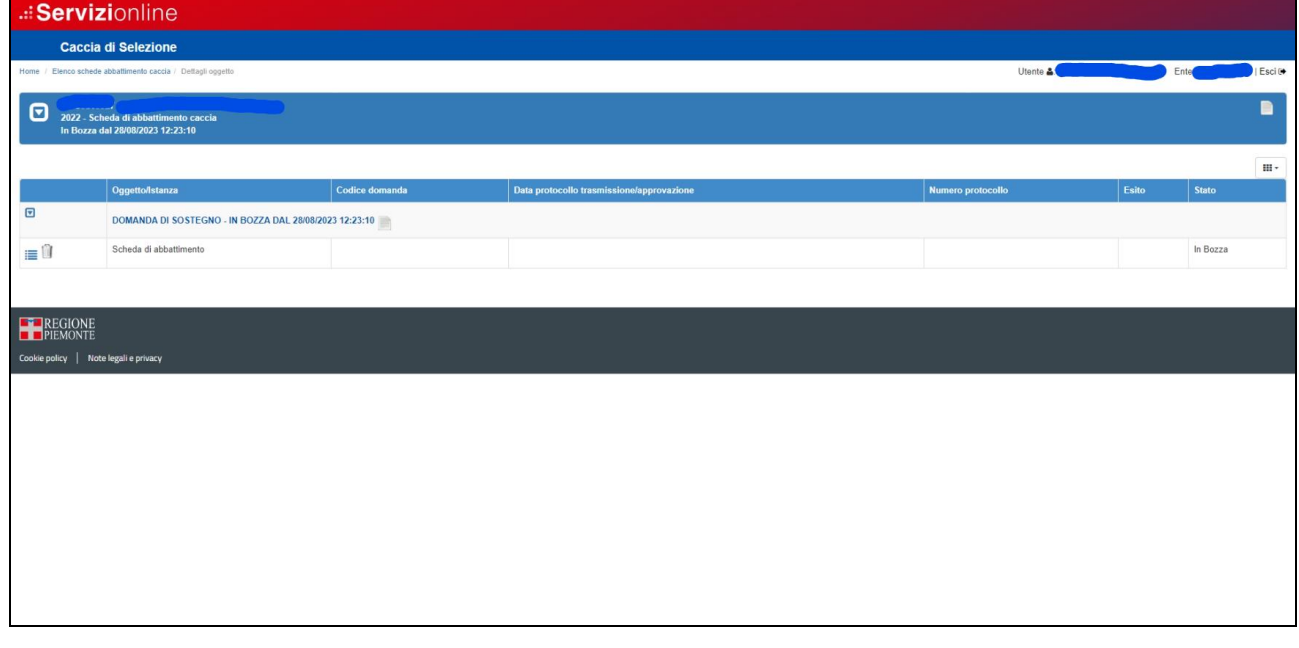

≔

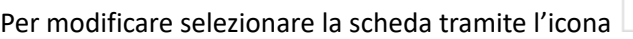

Con **i** è possibile eliminare la scheda di abbattimento.

Il quadro **scheda di abbattimento** è suddiviso nelle seguenti sezioni:

- ➢ Dati identificativi
- ➢ Dati cacciatore/caposquadra
- ➢ Dati abbattimento
- ➢ Dati biometrici

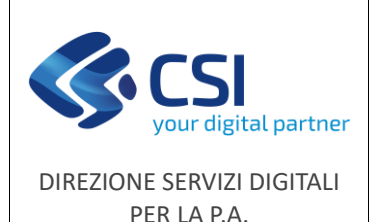

F501-NEMBO-MUT-006-V01 Pag. **6** di **19**

#### **Manuale utente**

#### <span id="page-5-0"></span>**Dati identificativi**

*Specie*: selezionare la specie, le schede possono essere inserite per le seguenti specie:

- ❖ Camoscio
- ❖ Capriolo
- ❖ Cervo
- ❖ Daino
- ❖ Muflone
- ❖ **Cinghiale**
- ❖ Fagiano di monte
- ❖ Coturnice
- ❖ Pernice bianca

#### **In questo manuale vengono descritti i dati riguardanti la specie CINGHIALE**

*Distretto:* dato alfanumerico non obbligatorio

*Settore:* dato alfanumerico non obbligatorio

*Numero scheda di rilevamento*: se non compilata sarà automaticamente numerata dall'applicativo altrimenti è possibile inserire una numerazione propria

*Contrassegno*: dato obbligatorio

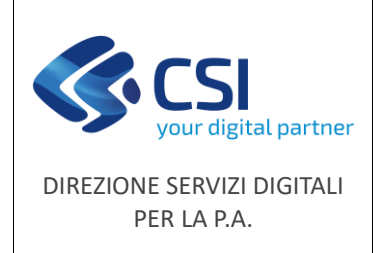

#### <span id="page-6-0"></span>**Dati cacciatore/caposquadra**

Selezionare il cacciatore o caposquadra con<sup>Q</sup>, si presenterà la seguente finestra che permette la ricerca sull'anagrafica venatoria.

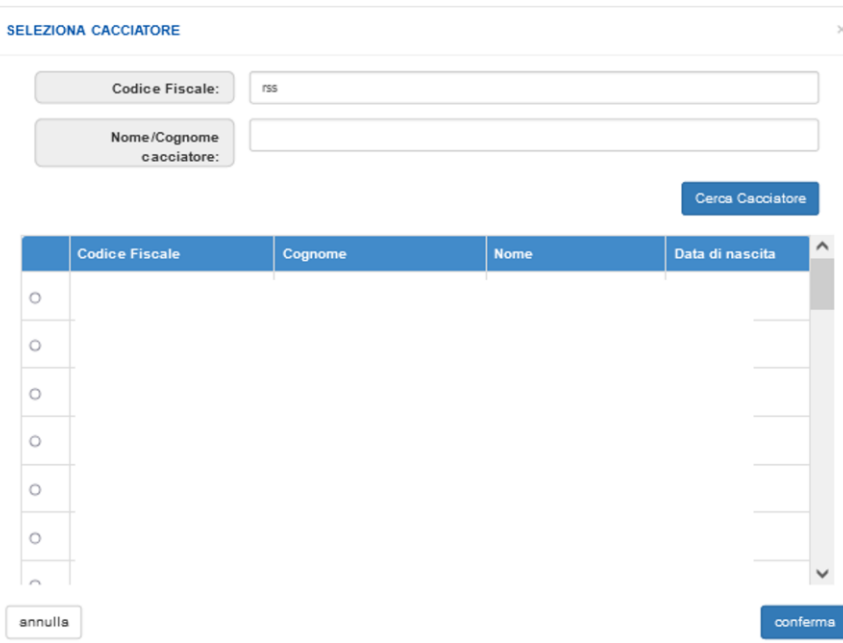

Per la ricerca è possibile impostare solo una parte del codice fiscale o del nome/cognome.

In alternativa al cacciatore/caposquadra, se l'animale è stato ritrovato, impostare **Ritrovato = SI** e sarà possibile inserire il nominativo e le note relative al ritrovamento:

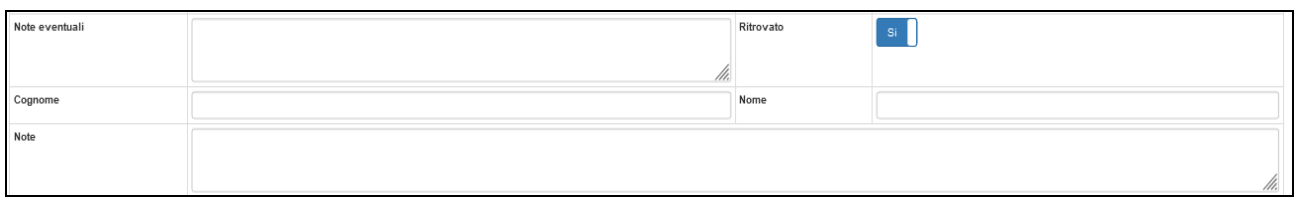

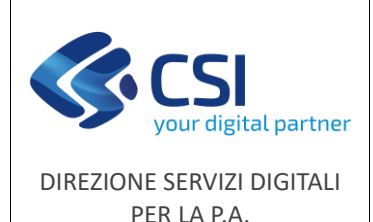

#### <span id="page-7-0"></span>**Dati abbattimento**

*Quando:* inserire data e ora abbattimento (dati obbligatori)

**Dove:** Selezionare<sup>Q</sup>, si presenterà la seguente finestra per la scelta della località nella quale è avvenuto l'abbattimento o il ritrovamento.

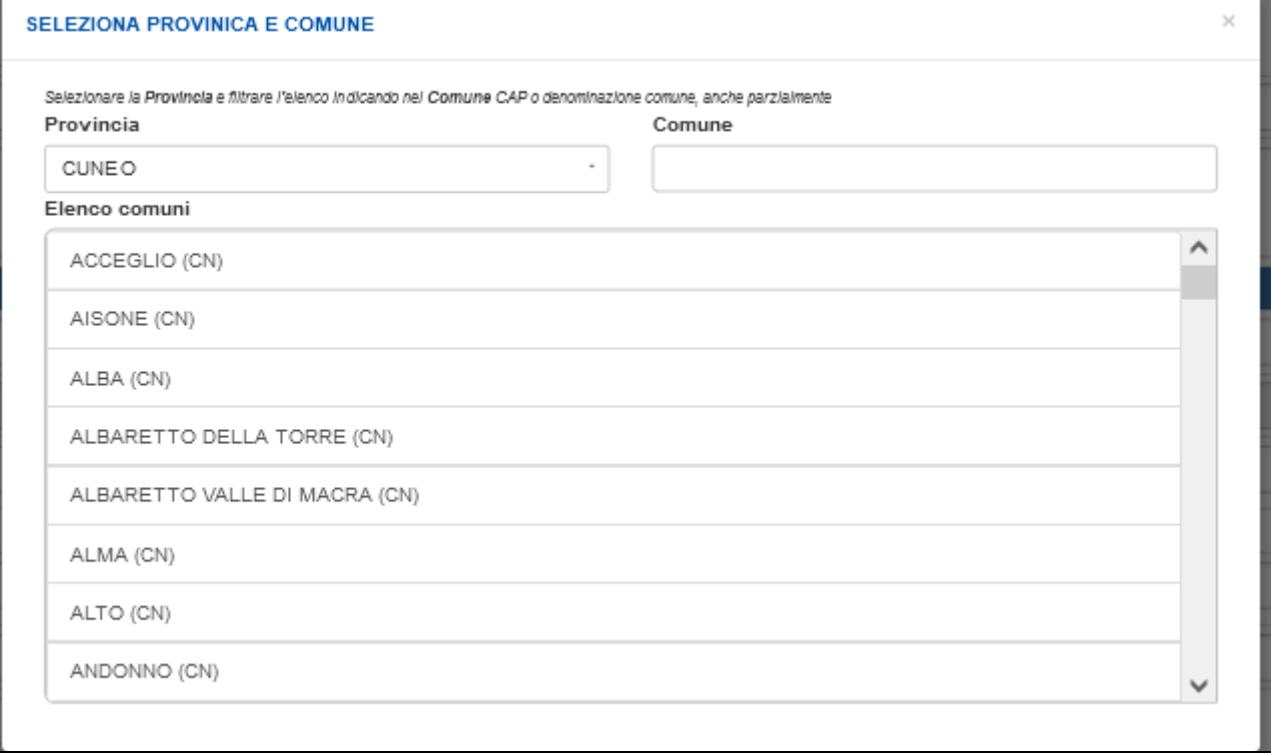

Nel campo provincia sono elencate le province di competenza e selezionando la provincia automaticamente l'elenco riporterà solo i comuni ad essa associati.

*Località*: testo libero non obbligatorio

*Abbattuto con arma calibro***:** testo libero non obbligatorio, se non valorizzato viene impostato con "Non indicato".

*Calibrazione GPS*: selezionare "*Seleziona punto mappa*", si apre una videata che riporta la mappa della zona e posiziona le coordinate longitudine e latitudine nel centro del comune selezionato e imposta la quota minima e massima.

Spostando il punto verranno aggiornate automaticamente le coordinate longitudine, latitudine e le quote.

#### *Sistema di riferimento delle coordinate acquisite: WGS84 - EPSG 4326.*

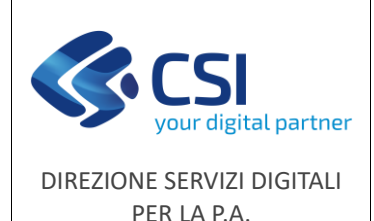

**Manuale utente**

F501-NEMBO-MUT-006-V01 Pag. **9** di **19**

Tutti i livelli della mappa, ad eccezione dei confini di ATC/CA, possono essere accesi o spenti singolarmente dall'utente intervenendo sul menu dei tematismi (icona in alto a sx sul visualizzatore).

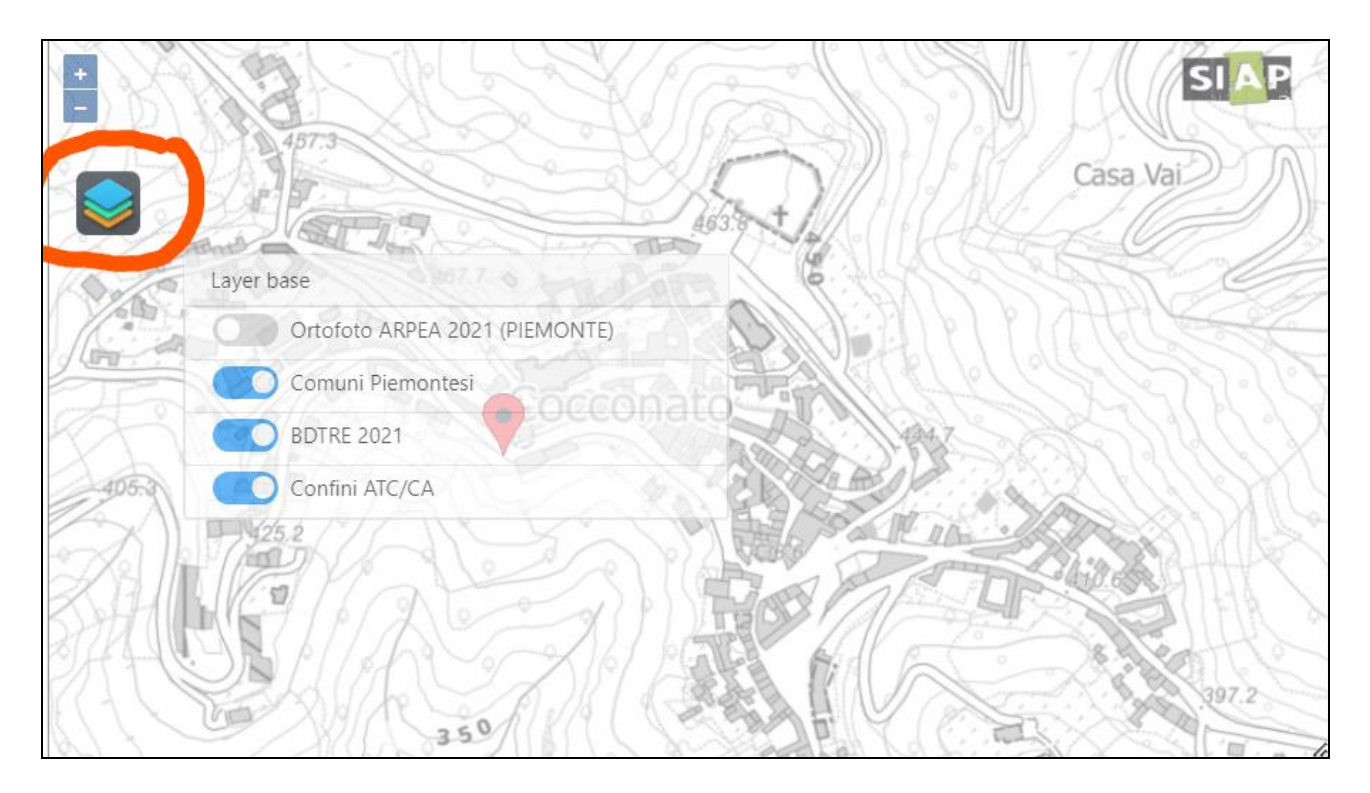

*Punto*: inserire la quota precisa del punto, dato facoltativo.

*Numero uscite***:** dato non obbligatorio, il sistema emette un messaggio di attenzione al momento della conferma se il dato non è stato inserito.

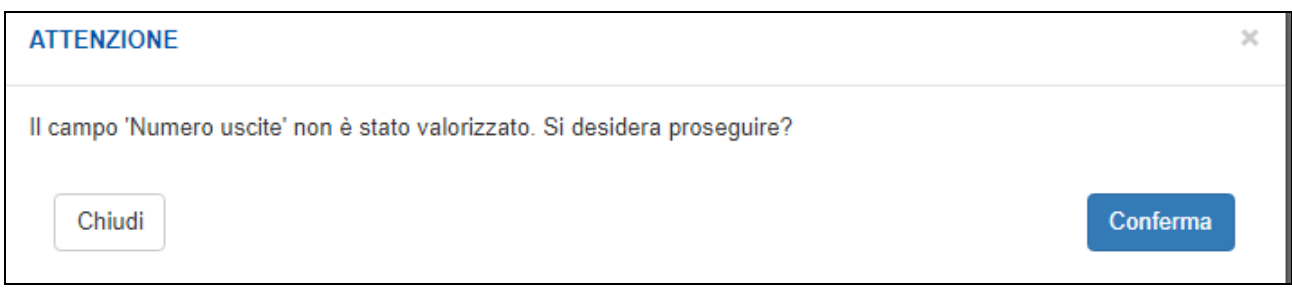

#### **Caccia**

*Tipo Caccia*: selezionare obbligatoriamente la voce desiderata dal menu a tendina.

In caso di selezione del tipo caccia **"Braccata" o "Girata"** si apre la possibilità di inserimento dei seguenti dati:

• *N.ro cacciatori*: dato numerico, obbligatorio

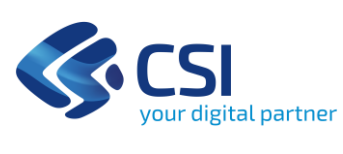

#### **Manuale utente**

- *N.ro squadra*: dato alfanumerico, obbligatorio
- *N.ro settore*: dato alfanumerico, obbligatorio
- *Ora inizio*: ora di inizio caccia, obbligatorio
- *Ora fine*: ora di fine caccia, obbligatorio (non può essere antecedente alla data inizio).
- *Numero poste*: dato numerico, obbligatorio
- *Numero cani*: dato numerico, obbligatorio. Se selezionato "Girata" viene impostato automaticamente a 1 e non è modificabile
- *Numero canai*: dato numerico, obbligatorio. Se selezionato "Girata" viene impostato automaticamente a 1 e non è modificabile

In caso di selezione del tipo caccia **"Singola"** si apre la possibilità di inserimento dei seguenti dati:

- *Numero cani*: dato numerico, obbligatorio. Se selezionato "Girata" viene impostato automaticamente a 1 e non è modificabile
- *N.ro cinghiali visti*: dato numerico non obbligatorio

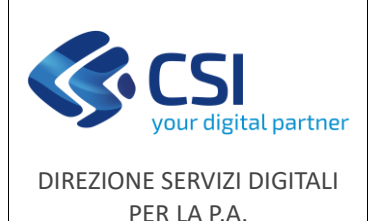

#### <span id="page-10-0"></span>**Dati biometrici**

I dati vengono attivati in modo dinamico in base alla specie selezionata, di seguito si descrivono i dati relativi alla specie cinghiale.

*Sesso***:** selezionare dal menu a tendina le voci "Maschio" o "Femmina"

*Età***:** selezionare dal menu a tendina la voce interessata

Le classi d'età fanno riferimento a quanto riportato nel [Decreto 13/06/2023,](https://www.regione.piemonte.it/web/sites/default/files/media/documenti/2023-07/decreto_2023_06_13.pdf) che prevede un rilevamento basato sullo stato di eruzione (anche parziale) dei tre denti molari (M1, M2, M3):

- 1. classe A (fino a 4 mesi circa): nessun molare presente
	- ex "STRIATO" (privo di M1) | < 6 mesi
- 2. classe B (da 5 a 12 mesi circa): presente solo M1
	- ex "ROSSO" (con M1)  $| 6 10$  mesi
- 3. classe C (da 12 a 22 mesi circa): presenti solo M1 e M2 Comprende:
	- ex "SUB ADULTO" (con  $13$ , C, M2) | 11 14 mesi
	- ex "ADULTO 1" (con I1, P4) | 15 18 mesi
	- ex "ADULTO 2" (con I2 in eruzione o pareggiato; M3 assente o erotto al massimo per metà) | 19 - 24 mesi
- 4. classe D (oltre i 22 mesi circa): presenti M1, M2 e M3 Comprende:
	- ex "ADULTO 3" (con I1, I2, I3 pareggiati, M3 erotto tutto o per 2/3) | oltre 25 mesi
	- ex "ADULTO 4" | > 36 mesi

*Gravida***:** selezionare dal menu a tendina una delle voci tra SI/NO/Non indicato, il dato è presente solo se selezionato SESSO = Femmina.

*N.ro feti***:** dato numerico. il dato è presente solo se selezionato SESSO = Femmina e diventa obbligatorio se GRAVIDA=SI.

*Allattante***:** selezionare dal menu a tendina la voce interessata (valore di default "Non indicato"). Il dato è presente solo se selezionato SESSO = Femmina ed è modificabile solo se selezionata un'età adulta (B/C/D).

*Peso***:** selezionare obbligatoriamente la tipologia del peso tra Eviscerato/Parzialmente eviscerato/Non eviscerato e indicare nel dato numerico successivo il peso in Kg.

*Note***:** testo libero non obbligatorio

F501-NEMBO-MUT-006-V01 - Manuale schede abbattimento cinghiale Con il tasto "**Conferma**" viene eseguito il controllo dei dati digitati e si ha l'evidenza di eventuali errori.

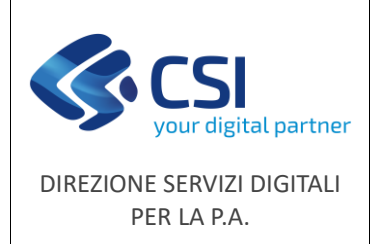

#### <span id="page-11-0"></span>*Schede di abbattimento controllo*

Selezionando la voce "Schede di abbattimento controllo" si presenta l'elenco delle schede già inserite dal proprio ente.

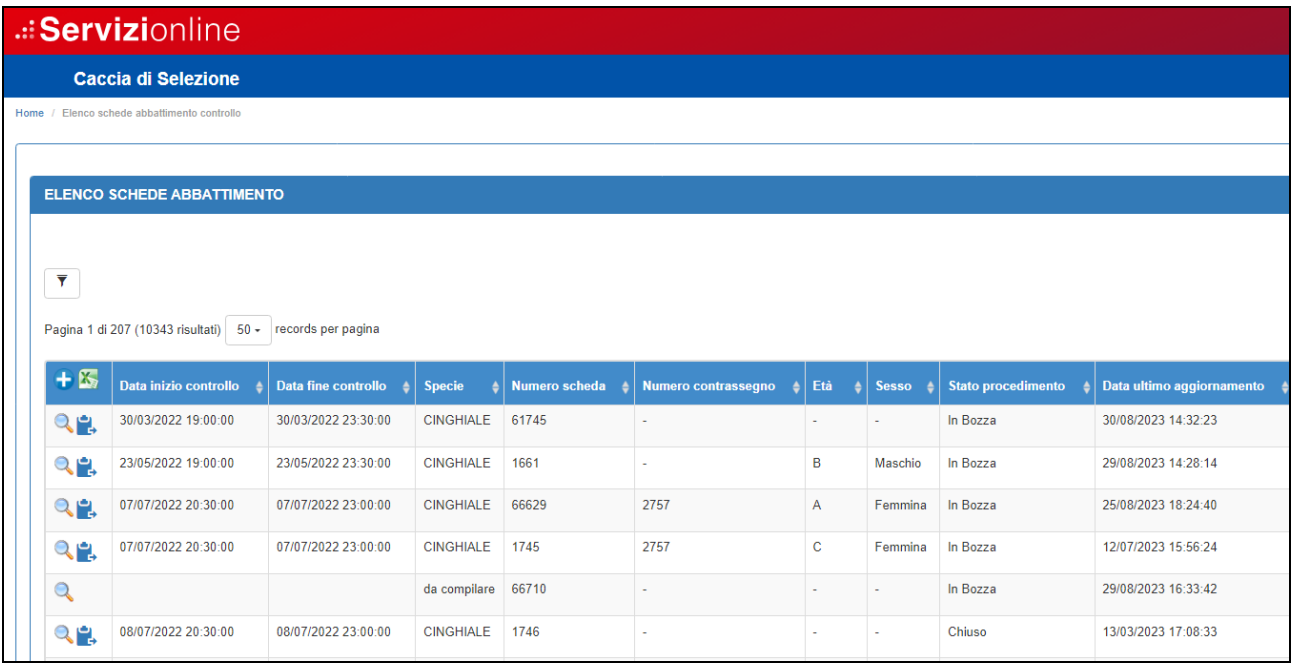

E' possibile:

- $\triangleright$  modificare una scheda selezionandola con l'icona  $\mathbf{Q}_i$ ;
- $\triangleright$  inserire una nuova scheda con il tasto  $\bigcirc$  presente nella testata dell'elenco;
- ➢ filtrare le schede secondo determinati criteri con l'icona dell'imbuto presente in alto a sinistra;
- $\triangleright$  scaricare le schede con i relativi dati in formato Excel tramite l'icona  $\triangleright$ ;
- $\triangleright$  duplicare una scheda selezionandola con l'icona

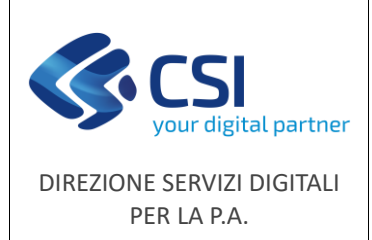

Selezionando una scheda di abbattimento si presenta la seguente videata.

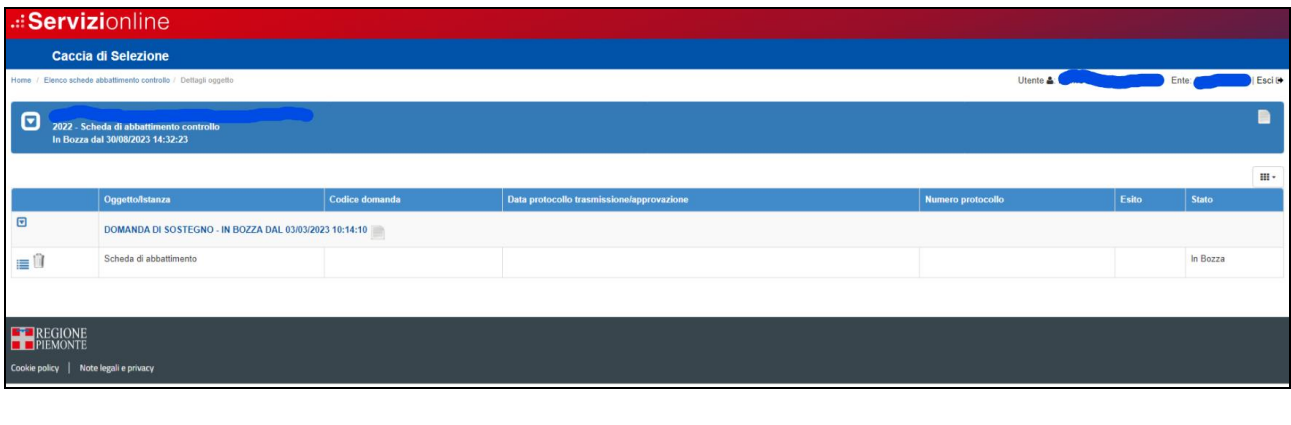

≣ Per modificare selezionare la scheda tramite l'icona

Con **i** è possibile eliminare la scheda di abbattimento.

Il quadro **scheda di abbattimento** è suddiviso nelle seguenti sezioni:

- ➢ Dati identificativi
- ➢ Dati cacciatore
- ➢ Dati abbattimento
- ➢ Dati biometrici

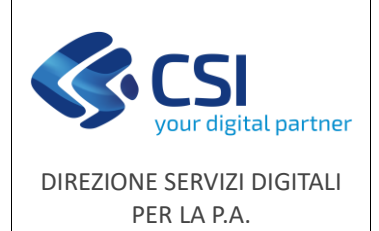

#### <span id="page-13-0"></span>**Dati identificativi**

*Specie*: selezionare la specie, le schede possono essere inserite per le seguenti specie:

❖ **Cinghiale**

*Numero scheda di rilevamento*: se non compilata sarà automaticamente numerata dall'applicativo altrimenti è possibile inserire una numerazione propria

*Contrassegno*: dato non obbligatorio

#### <span id="page-13-1"></span>**Dati cacciatore**

Selezionare il cacciatore con<sup>Q</sup>, si presenterà la seguente finestra che permette la ricerca sull'anagrafica venatoria.

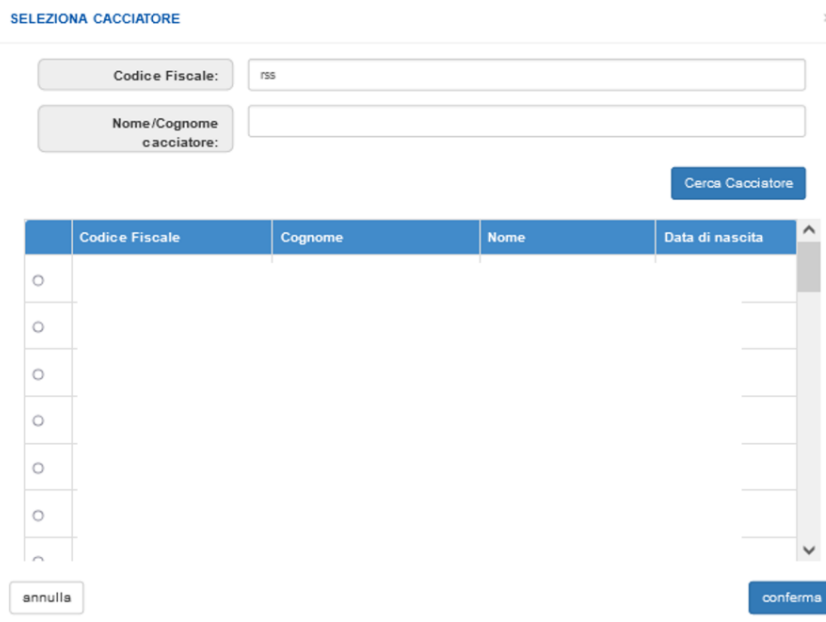

Per la ricerca è possibile impostare solo una parte del codice fiscale o del nome/cognome.

In alternativa al cacciatore, se l'animale è stato ritrovato impostare **Ritrovato = SI** e sarà possibile inserire il nominativo e le note relative al ritrovamento:

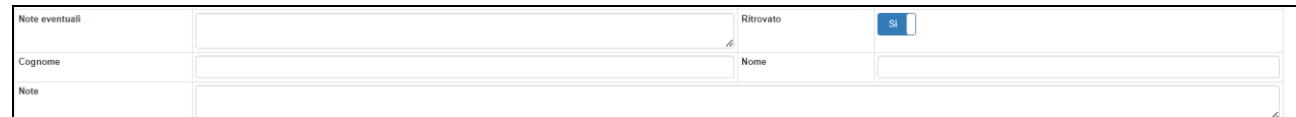

*In qualità di***:** selezione obbligatoria di una delle voci presentate nel menu a tendina.

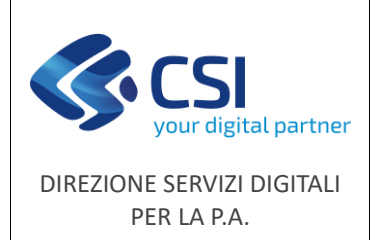

#### <span id="page-14-0"></span>**Dati abbattimento**

*Quando:* inserire data e ora inizio e data e ora fine controllo (dati obbligatori)

**Dove:** Selezionare<sup>Q</sup>, si presenterà la seguente finestra per la scelta della località nella quale è avvenuto l'abbattimento o il ritrovamento

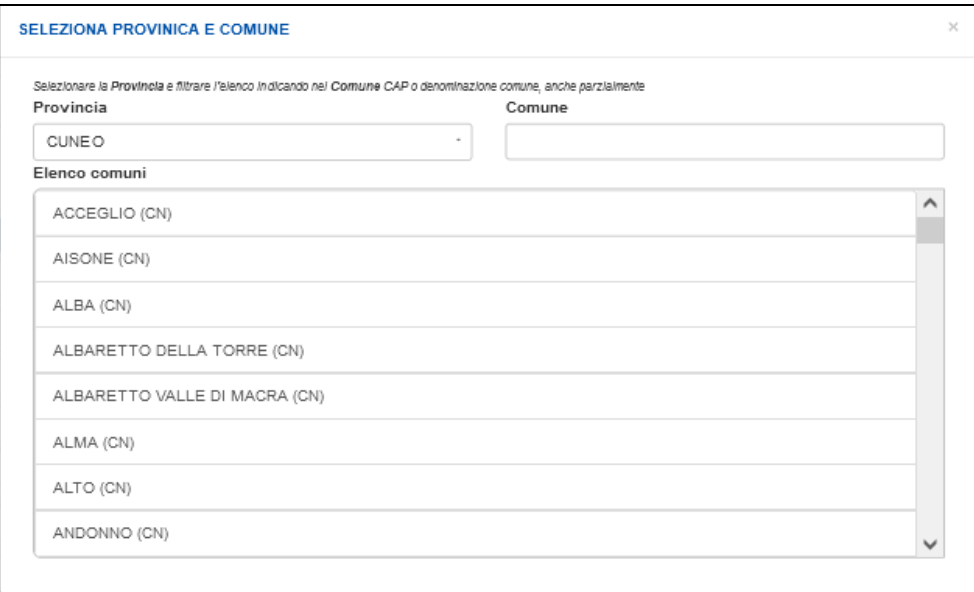

Nel campo provincia sono elencate le province piemontesi e selezionando la provincia automaticamente l'elenco riporterà solo i comuni ad essa associati.

*Località*: testo libero non obbligatorio

*Abbattuto con arma calibro***:** testo libero non obbligatorio, se non valorizzato viene impostato con "Non indicato"

**Tipo area:** selezionare obbligatoriamente una delle voci presentate in elenco

*Calibrazione GPS*: selezionare "*Seleziona punto mappa*", si apre una videata che riporta la mappa della zona e posiziona le coordinate longitudine e latitudine nel centro del comune selezionato e imposta la quota minima e massima

Spostando il punto verranno aggiornate automaticamente le coordinate longitudine, latitudine e le quote.

*Sistema di riferimento delle coordinate acquisite: WGS84 - EPSG 4326.*

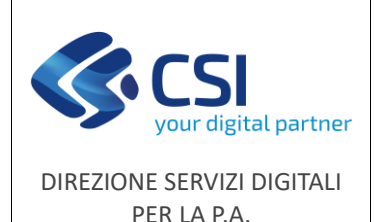

**Manuale utente**

F501-NEMBO-MUT-006-V01 Pag. **16** di **19**

Tutti i livelli della mappa, ad eccezione dei confini di ATC/CA, possono essere accesi o spenti singolarmente dall'utente intervenendo sul menu dei tematismi (icona in alto a sx sul visualizzatore).

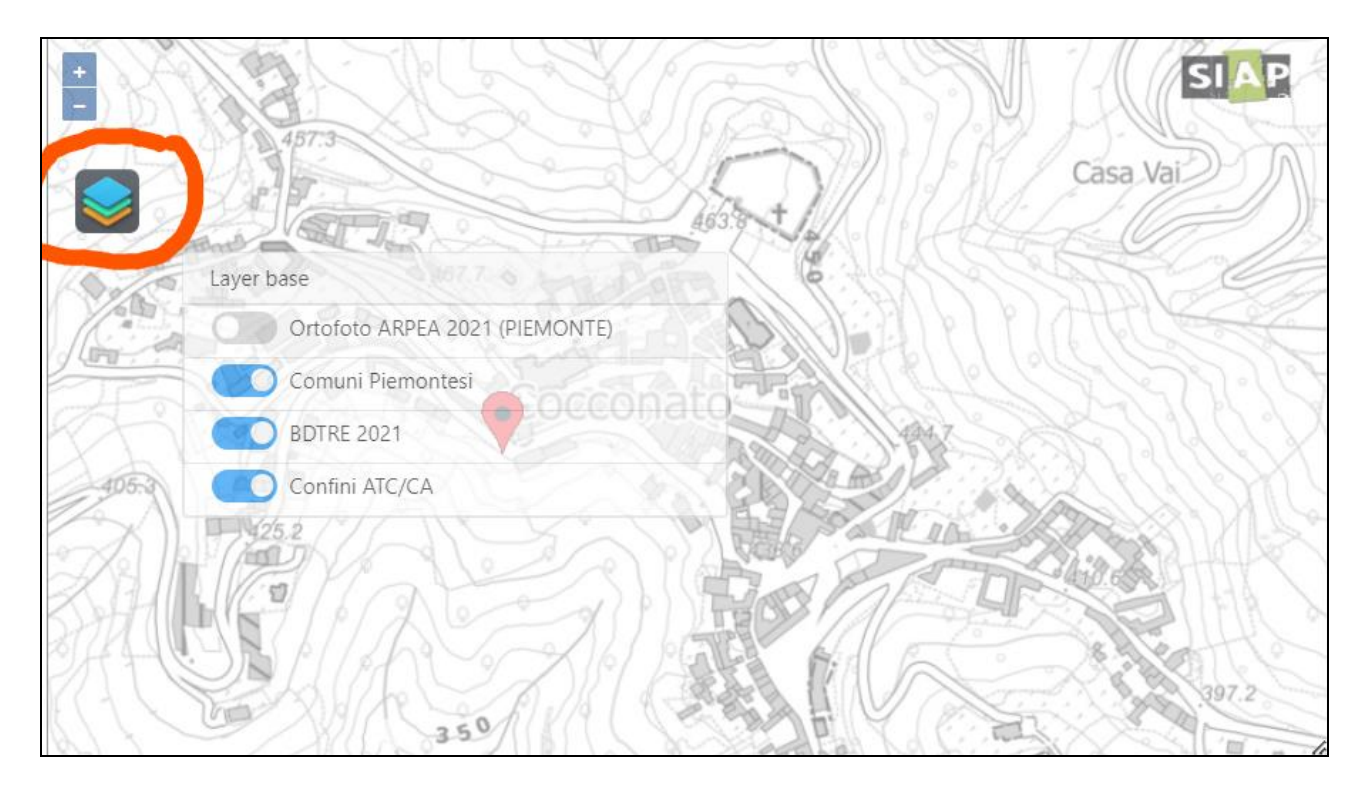

*Punto*: inserire la quota precisa del punto, dato facoltativo.

#### **Caccia**

*Tipo Controllo*: selezionare obbligatoriamente la voce desiderata dal menu a tendina.

In caso di selezione del tipo controllo **"Braccata" o "Girata"** si apre la possibilità di inserimento dei seguenti dati:

- *N.ro cacciatori*: dato numerico, obbligatorio
- *N.ro squadra*: dato alfanumerico, facoltativo
- *N.ro settore*: dato alfanumerico, facoltativo
- *Numero poste*: dato numerico, obbligatorio
- *Numero cani*: dato numerico, obbligatorio. Se selezionato "Girata" viene impostato automaticamente a 1 e non è modificabile.
- *Numero canai*: dato numerico, obbligatorio. Se selezionato "Girata" viene impostato automaticamente a 1 e non è modificabile.

In caso di selezione del tipo controllo **"Altana", "Gabbia" e "Recinto"** è necessario indicare, selezionando dal menu a tendina che viene proposto, il codice di autorizzazione. L'elenco dei codici autorizzazione proposti sono quelli generati con il bando "*Autorizzazione installazione dispositivi di cattura e altane*".

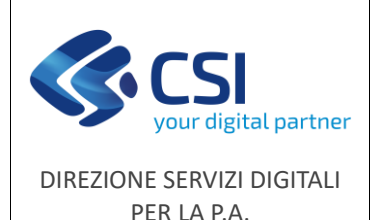

Nel caso in cui non ci siano codici autorizzati viene emesso il seguente messaggio bloccante.

## **ATTENZIONE**  $\boldsymbol{\times}$ Non sono presenti codici autorizzazione per la tipologia di controllo selezionata. Impossibile proseguire. Chiudi

*N.ro cinghiali visti*: dato numerico non obbligatorio.

*Foraggiamento attrattivo*: selezionare SI/NO, preimpostato a NO.

*Abbattimento avvenuto*: selezionare SI/NO, preimpostato a NO.

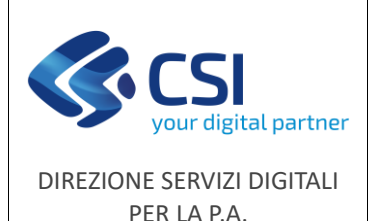

### **Manuale utente**

#### <span id="page-17-0"></span>**Dati biometrici**

I dati biometrici possono essere inseriti solo se impostato **"Abbattimento avvenuto" = SI**

*Sesso***:** selezionare dal menu a tendina le voci "Maschio" o "Femmina"

*Età***:** selezionare dal menu a tendina la voce interessata

Le classi d'età fanno riferimento a quanto riportato nel [Decreto 13/06/2023,](https://www.regione.piemonte.it/web/sites/default/files/media/documenti/2023-07/decreto_2023_06_13.pdf) che prevede un rilevamento basato sullo stato di eruzione (anche parziale) dei tre denti molari (M1, M2, M3):

- 1. classe A (fino a 4 mesi circa): nessun molare presente
	- ex "STRIATO" (privo di M1)  $| < 6$  mesi
- 2. classe B (da 5 a 12 mesi circa): presente solo M1
	- ex "ROSSO" (con M1)  $| 6 10$  mesi
- 3. classe C (da 12 a 22 mesi circa): presenti solo M1 e M2 Comprende:
	- ex "SUB ADULTO" (con I3, C, M2) | 11 14 mesi
	- ex "ADULTO 1" (con I1, P4) | 15 18 mesi
	- ex "ADULTO 2" (con I2 in eruzione o pareggiato; M3 assente o erotto al massimo per metà) | 19 - 24 mesi
- 4. classe D (oltre i 22 mesi circa): presenti M1, M2 e M3 Comprende:
	- ex "ADULTO 3" (con I1, I2, I3 pareggiati, M3 erotto tutto o per 2/3) | oltre 25 mesi
	- ex "ADULTO  $4"$  | > 36 mesi

*Gravida***:** selezionare dal menu a tendina una delle voci tra SI/NO/Non indicato, il dato è presente solo se selezionato SESSO = Femmina.

*N.ro feti***:** dato numerico. il dato è presente solo se selezionato SESSO = Femmina e diventa obbligatorio se GRAVIDA=SI.

*Allattante***:** selezionare dal menu a tendina la voce interessata (valore di default "Non indicato"). Il dato è presente solo se selezionato SESSO = Femmina ed è modificabile solo se selezionata un'età adulta (B/C/D).

*Peso***:** selezionare obbligatoriamente la tipologia del peso tra Eviscerato/Parzialmente eviscerato/Non eviscerato e indicare nel dato numerico successivo il peso in Kg.

*Note***:** testo libero non obbligatorio

Con il tasto "**Conferma**" viene eseguito il controllo dei dati digitati e si ha l'evidenza di eventuali errori.

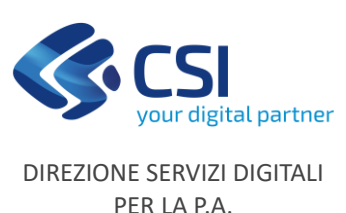

### **Manuale utente**

#### <span id="page-18-0"></span>*Riepilogo, stampa e chiusura scheda*

Il quadro **DATI IDENTIFICATIVI**, riporta i dati dell'ente che sta effettuando l'inserimento.

Per effettuare la **stampa** utilizzare l'icona della stampante nella testata della scheda.

Per **chiudere** la scheda di abbattimento utilizzare il **lucchetto verde posizionato a destra nella testata** 

della scheda, la scheda chiusa non può essere modificata e il **lucchetto** diventerà **arancione** , è possibile comunque riaprire la scheda utilizzando il lucchetto arancione.

#### <span id="page-18-1"></span>*Elenco schede di abbattimento*

Dall'elenco delle schede di abbattimento, sia per caccia che controllo, è possibile effettuare lo scarico Excel dei dati visualizzati ed eventualmente filtrati, nel documento excel saranno riportati tutti i dati della scheda di abbattimento.

Possono essere applicati i seguenti filtri:

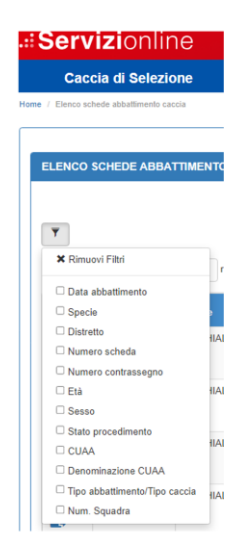

Schede abbattimento caccia Schede abbattimento controllo

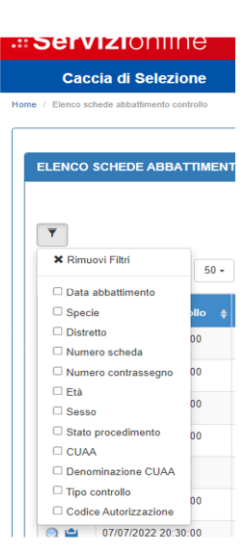